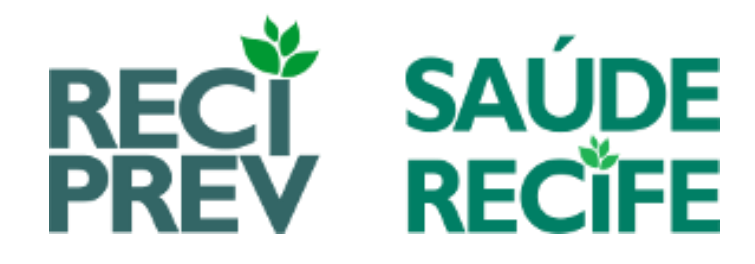

# **MANUAL DE PROCESSO PAGAMENTO DE APOSENTADORIA**

## **Sumário**

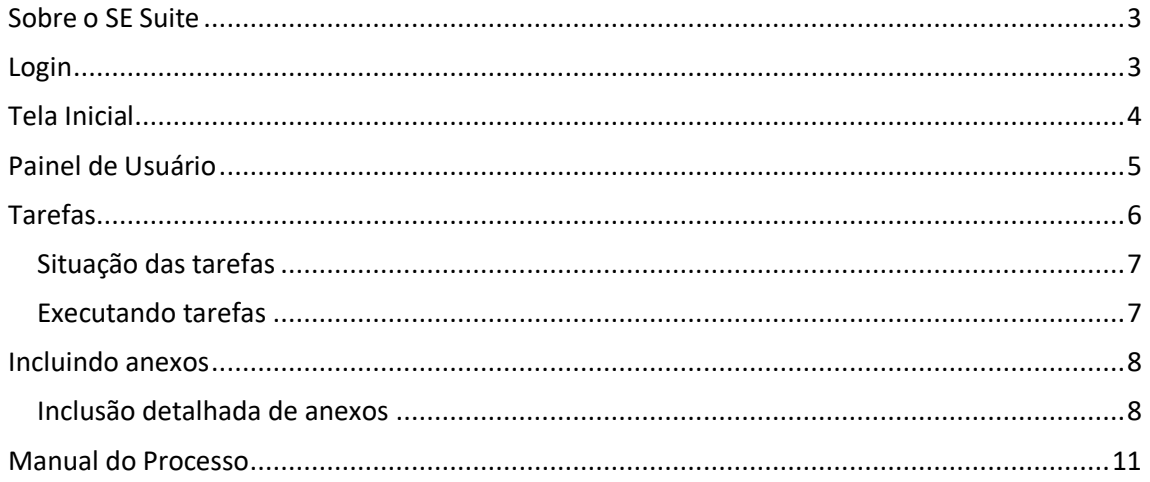

## <span id="page-2-0"></span>**Sobre o SE Suite**

O **SoftExpert Excellence Suite** é uma solução modular para atender colaborativamente todas as demandas críticas para a excelência no desempenho organizacional em um único ambiente integrado.

## <span id="page-2-1"></span>**Login**

Ao acessar a URL do SE Suite (<https://sesuite.recife.pe.gov.br/>), será apresentada a tela de login. Informe o seu usuário e senha e acione o botão **Login**.

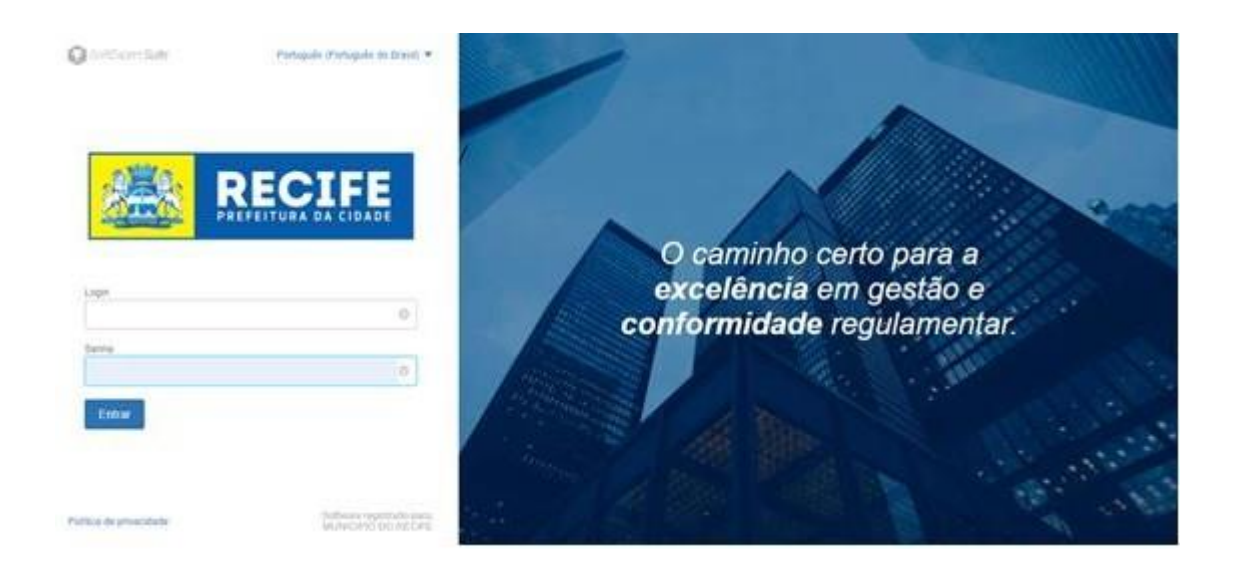

## <span id="page-3-0"></span>**Tela Inicial**

Assim que o login tiver sido efetuado, será apresentada a tela inicial do SE Suite:

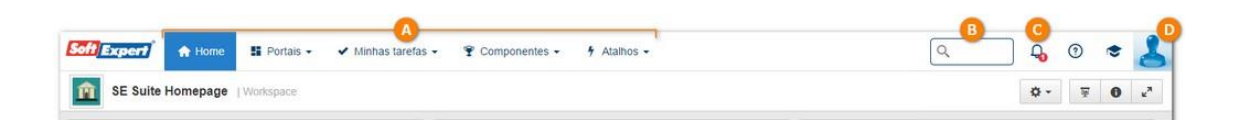

**(A) Painel de menus:** Neste painel estão localizados os menus do sistema.

**(B) Busca geral:** Este campo permite realizar a busca por um determinado termo em diversos componentes.

**(C) Central de notificações:** Este menu notifica o usuário quando há alguma atualização nos workflows que ele está envolvido.

**(D) Painel de usuário:** Este painel é expandido ao clicar na foto do usuário e permite visualizar as informações sobre o usuário conectado.

## <span id="page-4-0"></span>**Painel de Usuário**

O painel do usuário além de conter informações do usuário, possui alguns atalhos úteis para a utilização do sistema. Para visualizar o painel do usuário é necessário clicar sobre a foto do usuário, localizada no canto superior direito da tela do sistema, ao lado do campo de busca geral. Neste momento, o painel será exibido, veja as informações que podem ser acessadas deste painel:

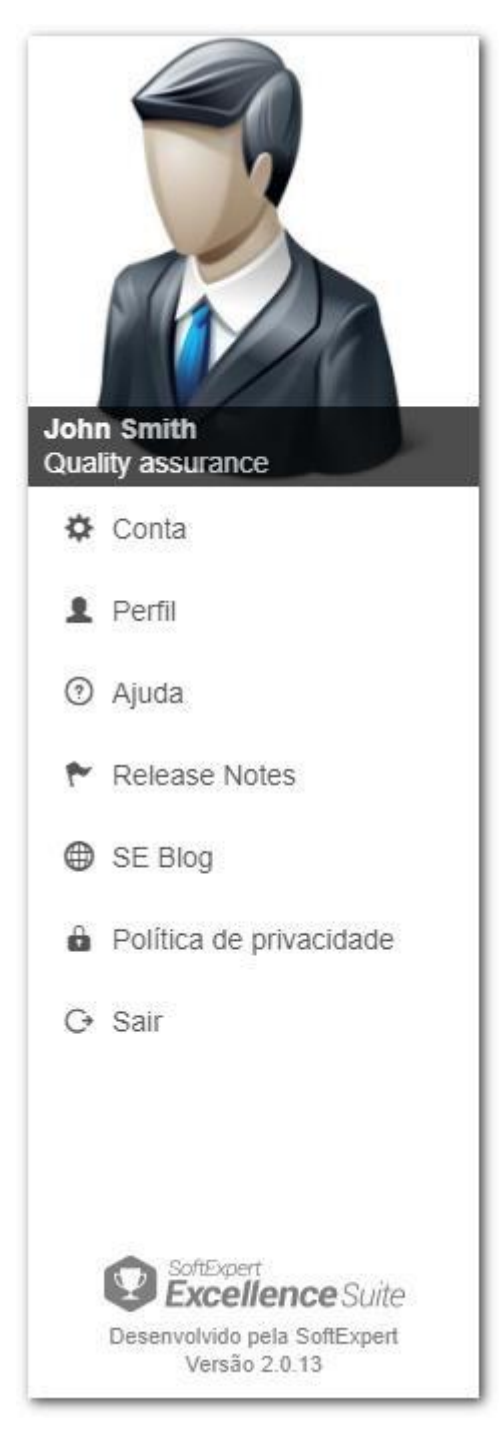

**Conta:** Este menu, ao ser acionado, abre a tela de dados do usuário conectado, permitindo que algumas informações sejam alteradas, como por exemplo, foto, idioma e senha. Consulte a seção Alterar dados do usuário para obter mais detalhes sobre estas alterações.

**Perfil:** Ao acionar este menu, o sistema irá exibir o perfil do colaborador. Nesta tela são apresentadas informações profissionais do usuário. Algumas informações do colaborador poderão ser exibidas somente se a organização tiver adquirido alguns componentes, como o SE Competência, onde são apresentadas informações relacionadas aos resultados de avaliações de competências do colaborador.

**Ajuda:** Ao acionar este menu o sistema irá exibir a documentação de ajuda.

**Release notes:** Acione este menu para visualizar o Release Notes e fique por dentro das novidades da versão.

**SE Blog:** Acione este menu para acessar o Blog da SoftExpert. O Excellence Blog tem o objetivo de compartilhar conhecimento, conceitos, desafios e propostas de soluçõesligadas a excelência na gestão.

**Política de privacidade:** Acione este menu para acessar a Política de Privacidade do SE Suite.

**Sair:** Acione este botão para encerrar sua sessão no sistema.

## <span id="page-5-0"></span>**Tarefas**

Para ter acesso àstarefas pendentes, acione o menu "Minhastarefas" no painel de menus, como mostra a imagem a seguir:

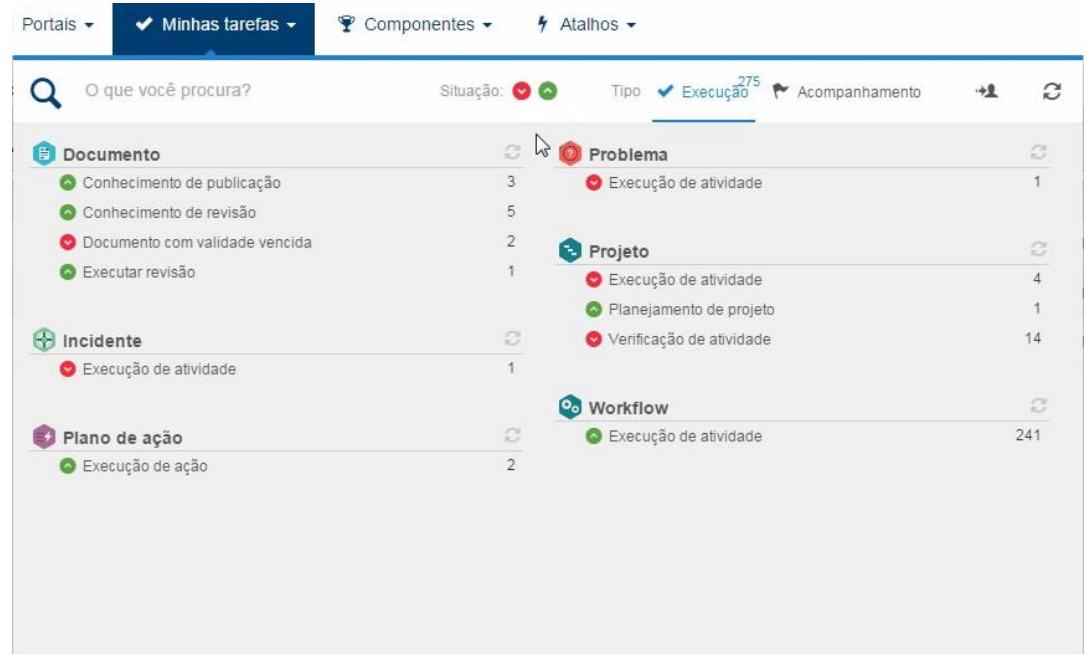

Ao acessar o painel de tarefas, pode-se notar que existem dois tipos de tarefas: Execução e Acompanhamento.

- **Execução:** Neste menu serão exibidas todas as tarefas pendentes do usuário conectado. Essas tarefas são pendências, cuja execução deverá ser realizada pelo usuário dentro de um determinado período ou até uma determinada data.
- **Acompanhamento:** Neste menu serão apresentadas todas as tarefas em que o usuário conectado possui alguma relação, mas a execução deverá ser realizada por outro usuário. O objetivo das tarefas de acompanhamento é acompanhar uma tarefa, como por exemplo, acompanhar solicitação, acompanhar revisão, etc.

O número que aparece em cada tarefa corresponde à quantidade de tarefas pendentes,seja ela de execução ou acompanhamento. Acima do menu "Execução" é apresentado a quantidade total de tarefas que estão pendentes com o usuário.

<span id="page-6-0"></span>Situação das tarefas

As tarefas do SE Suite são sinalizadas por meio de ícones de acordo com a sua situação:

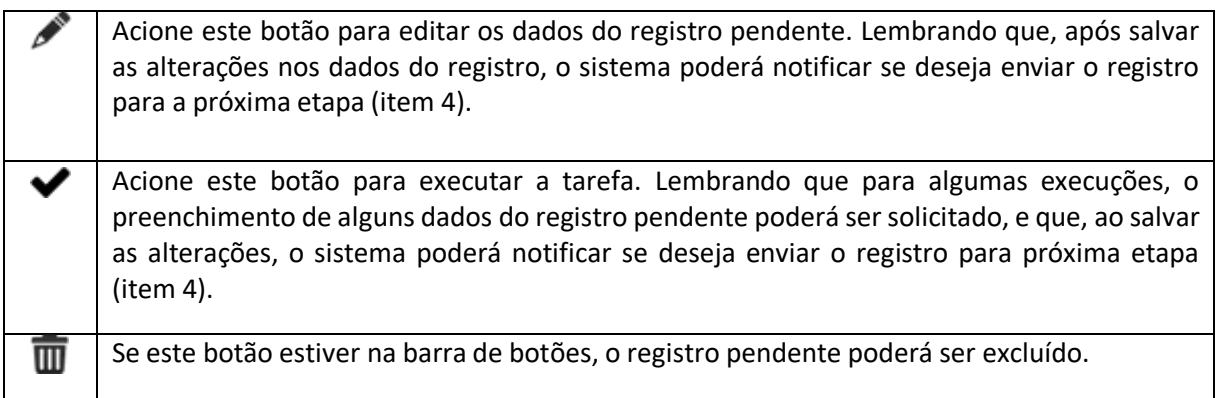

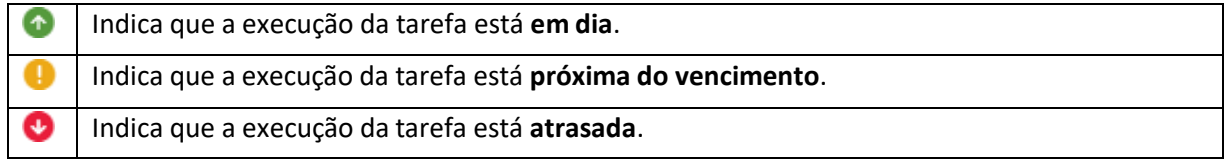

## <span id="page-6-1"></span>Executando tarefas

- 1. Selecione a tarefa desejada na lista de registros pendentes;
- 2. Acione os respectivos botões da barra de ferramentas para efetuar a execução da tarefa:
- 3. Dependendo da tarefa que estiver sendo executada, poderá ser necessário preencher alguns campos, verifique na documentação do componente como preencher os dados necessários para a tarefa;
- 4. Salve o registro após preencher os campos necessários. Neste momento a tarefa sairá da lista de registros pendentes. Se a tarefa fizer parte de algum roteiro ou algum fluxo, a mesma seguirá para a próxima etapa.

## <span id="page-7-0"></span>**Incluindo anexos**

Algumas telas de dados permitem a inclusão de anexos. A seção, na qual permite a inclusão de anexos, é apresentada da seguinte forma:

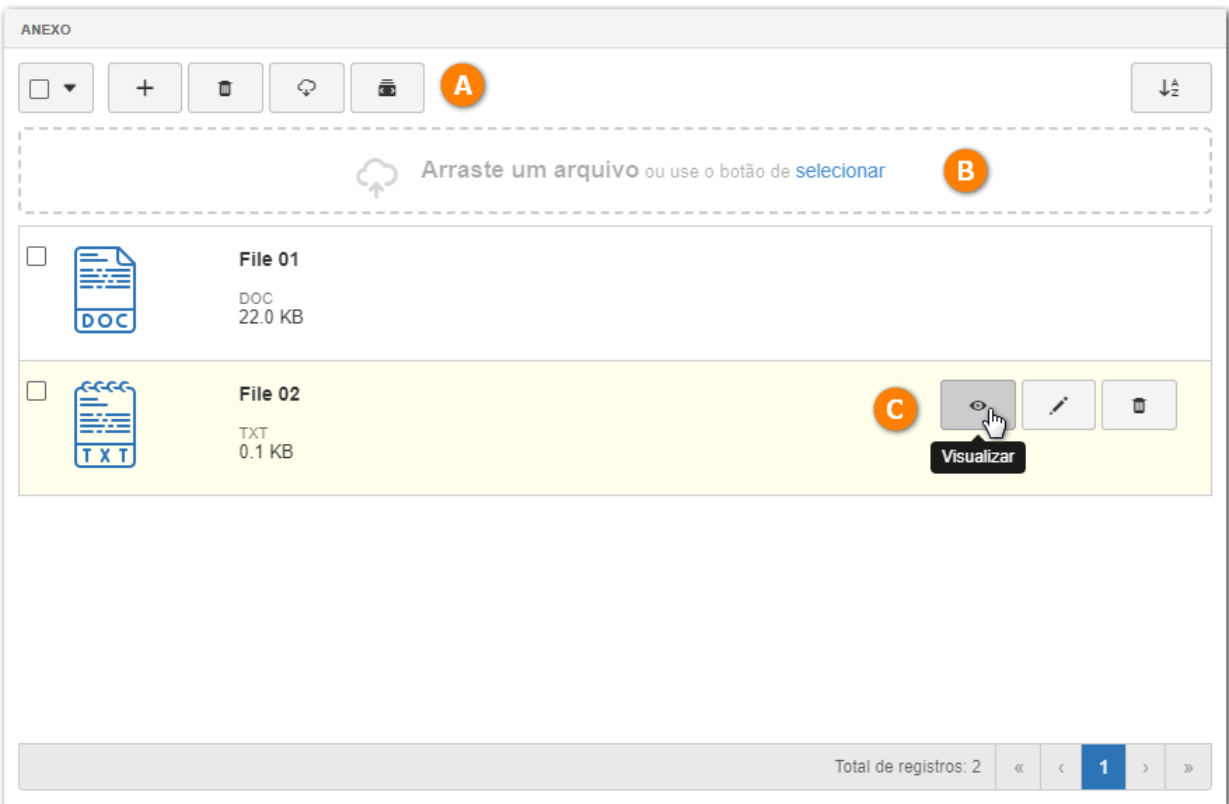

A seção de anexos possui botões que permitem a inclusão, exclusão e o download de anexos. A inclusão de anexos por meio do botão "Incluir" é mais detalhada que a inclusão através do recurso *drag-n-drop*. Veja logo mais a seguir os detalhes de inclusão de anexos por meio deste botão.

Através do recurso *drag-n-drop* é possível incluir um arquivo como anexo apenas arrastando-o até a região pontilhada. Essa área também permite a inclusão de anexos através do explorador de arquivos da sua máquina.

Para cada anexo desta seção, serão apresentados botões que permitem a visualização, edição e a exclusão do mesmo. Basta passar o mouse sobre os anexos e os botões serão apresentados.

<span id="page-7-1"></span>Inclusão detalhada de anexos

1. Para cadastrar um novo anexo, de forma mais detalhada, acione o botão  $+$  (A). A seguinte tela será apresentada.

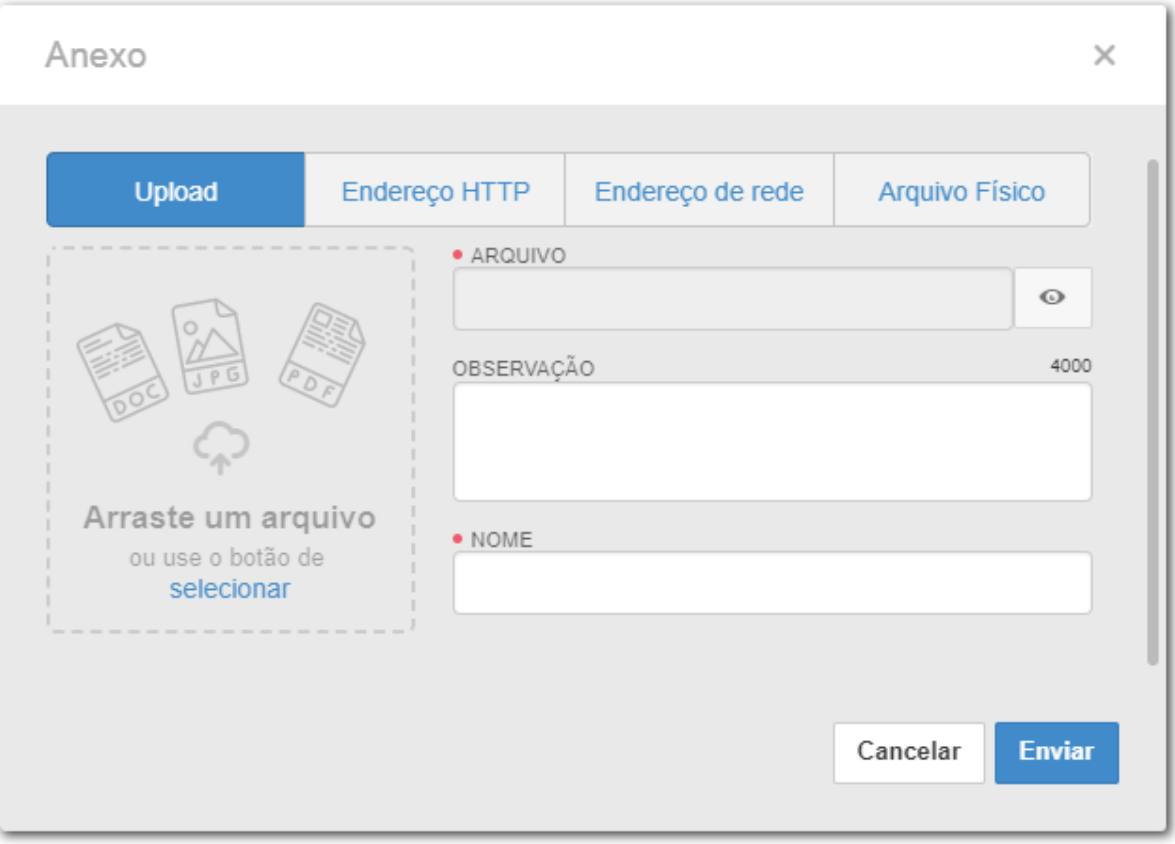

2. Em seguida, selecione, na parte superior da tela, o tipo de anexo que está sendo cadastrado. Asinformações a serem preenchidas variam de acordo com o tipo de anexo selecionado:

#### **Upload**

Se o tipo selecionado for Upload, indica que o anexo é um arquivo eletrônico.

Arquivo: Neste campo será apresentado o arquivo eletrônico do anexo. Arraste ou selecione o arquivo desejado para a área pontilhada ao lado dos campos desta seção.

Observação: Informe uma observação ou um breve resumo sobre o anexo.

Nome: Informe um nome para o anexo.

#### **Endereço HTTP**

Se o tipo selecionado for Endereço HTTP, indica que o anexo é uma página da internet

URL: Informe neste campo a URL utilizada para acessar o anexo.

Observação: Informe uma observação ou um breve resumo sobre o anexo.

Nome: Informe um nome para o anexo.

#### **Endereço de rede**

Se o tipo selecionado for Endereço de rede, indica que o anexo é um arquivo localizado na rede interna da organização

Caminho do arquivo: Informe neste campo o caminho com o arquivo.

Observação: Informe uma observação ou um breve resumo sobre o anexo.

Nome: Informe um nome para o anexo.

#### **Arquivo Físico**

Se o tipo selecionado for Arquivo Físico, indica que o anexo é um objeto ou arquivo em papel.

Observação: Informe uma observação ou um breve resumo sobre o anexo.

Nome: Informe um nome para o anexo.

3. Para salvar os dados do anexo, acione o botão Enviar. Em seguida, o anexo será apresentado na lista da seção Anexo.

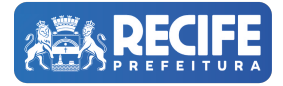

## **Relatório de estrutura de processo** Identificador do relatório: SEPM01

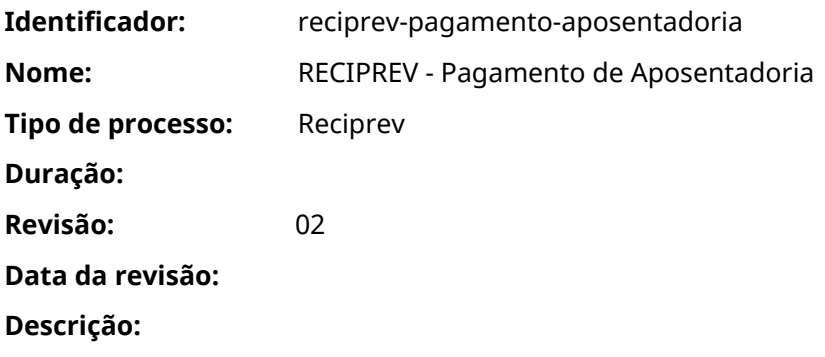

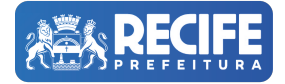

## **Fluxograma** Identificador do relatório: SEPM05

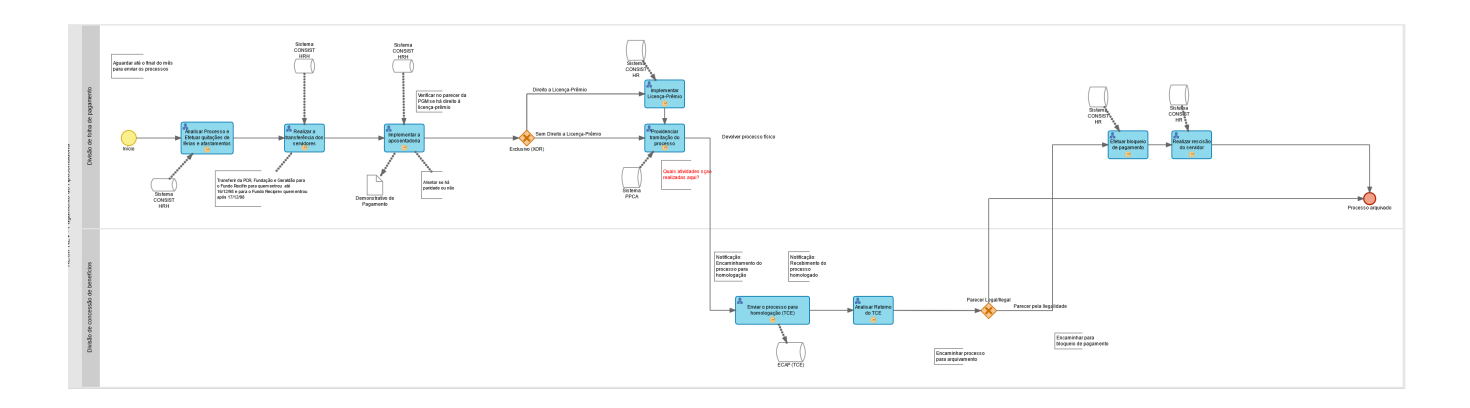

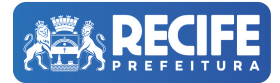

## **Resumo**

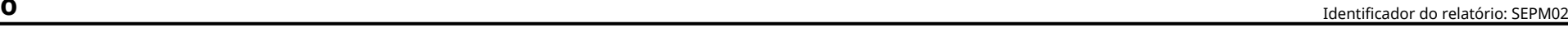

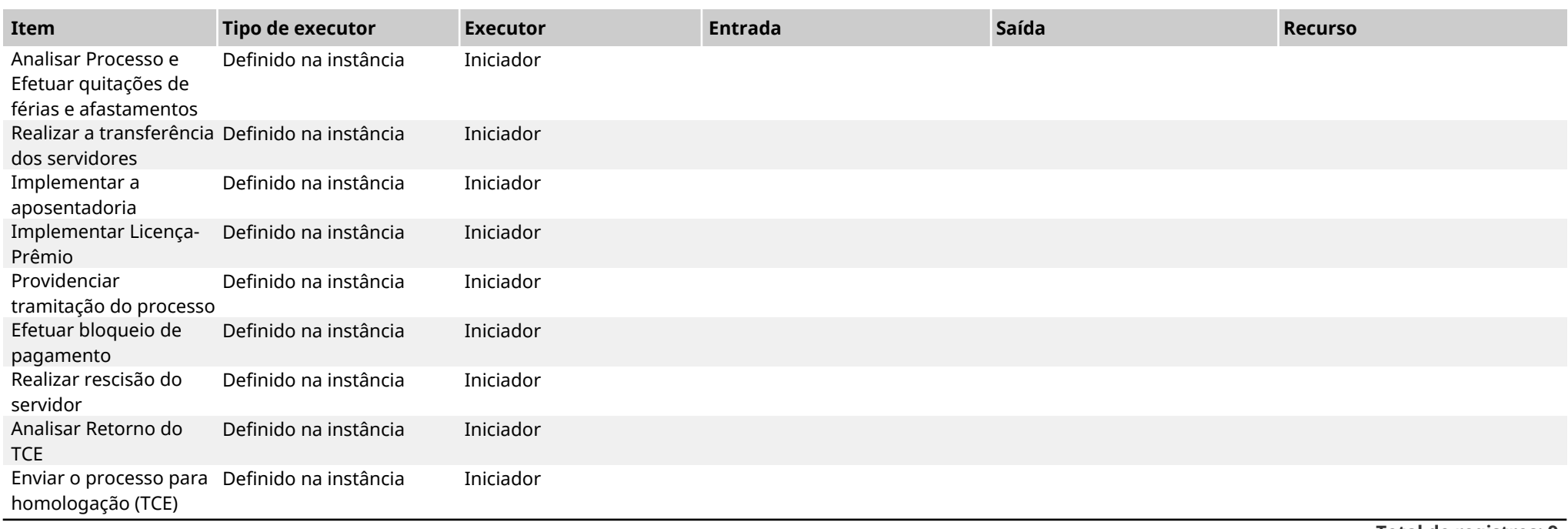

**Total de registros: 9**

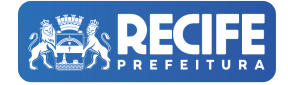

#### **Atividade:** Analisar Processo e Efetuar quitações de férias e afastamentos

**Identificador:** Atividade2010221006085352 **Tipo de executor:** Definido na instância **Executor:** Iniciador

#### **Atividade:** Realizar a transferência dos servidores

**Identificador:** Atividade2010221006085361 **Tipo de executor:** Definido na instância **Executor:** Iniciador

### **Atividade:** Implementar a aposentadoria

**Identificador:** Atividade2010221006085369 **Tipo de executor:** Definido na instância **Executor:** Iniciador

#### **Atividade:** Implementar Licença-Prêmio

**Identificador:** Atividade2010221006085386 **Tipo de executor:** Definido na instância **Executor:** Iniciador

### **Atividade:** Providenciar tramitação do processo

**Identificador:** Atividade2010221006085394 **Tipo de executor:** Definido na instância **Executor:** Iniciador

## **Atividade:** Efetuar bloqueio de pagamento

**Identificador:** Atividade2010221006085453 **Tipo de executor:** Definido na instância **Executor:** Iniciador

## **Atividade:** Realizar rescisão do servidor

## **Atividade:** Analisar Retorno do TCE

**Identificador:** Atividade2010221006085495 **Tipo de executor:** Definido na instância **Executor:** Iniciador

## **Atividade:** Enviar o processo para homologação (TCE)

**Identificador:** Atividade2010221006085502 **Tipo de executor:** Definido na instância **Executor:** Iniciador